# **NAPLAN Online — Preparing**

Factsheet 8: Edit student participation and disability adjustments

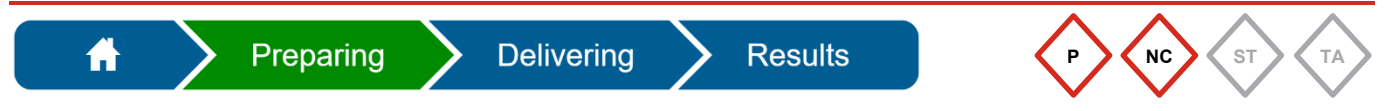

The **Principal** and **NAPLAN Coordinator** can edit student information. They can change **Participation status** and **Disability adjustment codes** and assign class groups in the Assessment Platform [\(www.assessform.edu.au\)](https://www.assessform.edu.au/).

Access the QCAA NAPLAN Portal [\(https://naplan.qcaa.qld.edu.au/naplan/\)](https://naplan.qcaa.qld.edu.au/naplan/) for forms to document exemptions, withdrawals, adjustments (school-approved) and to apply for adjustments (QCAA approval required).

#### **Change a participation status**

The default participation status for all students is **Participating (P)**. This status can be changed to:

- Absent (A)
- Exempt (E)
- No longer enrolled (NLE)
- Refused (R)
- Withdrawn (W).

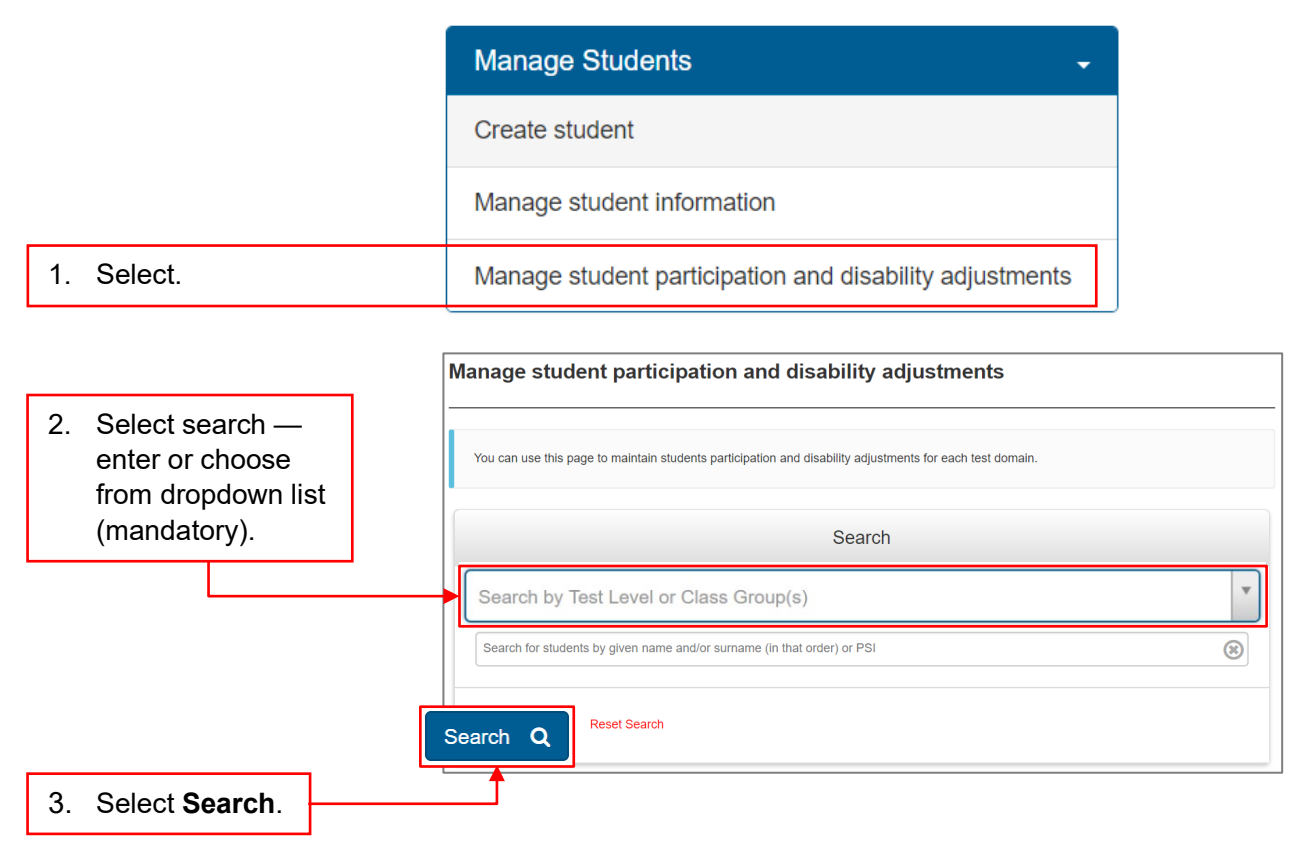

To search for a specific student, select test level and then enter student's given name and/or family name.

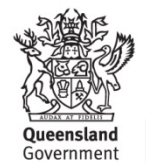

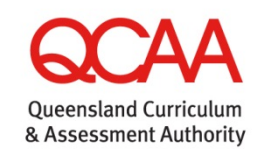

A list of students matching your search criteria will be displayed.

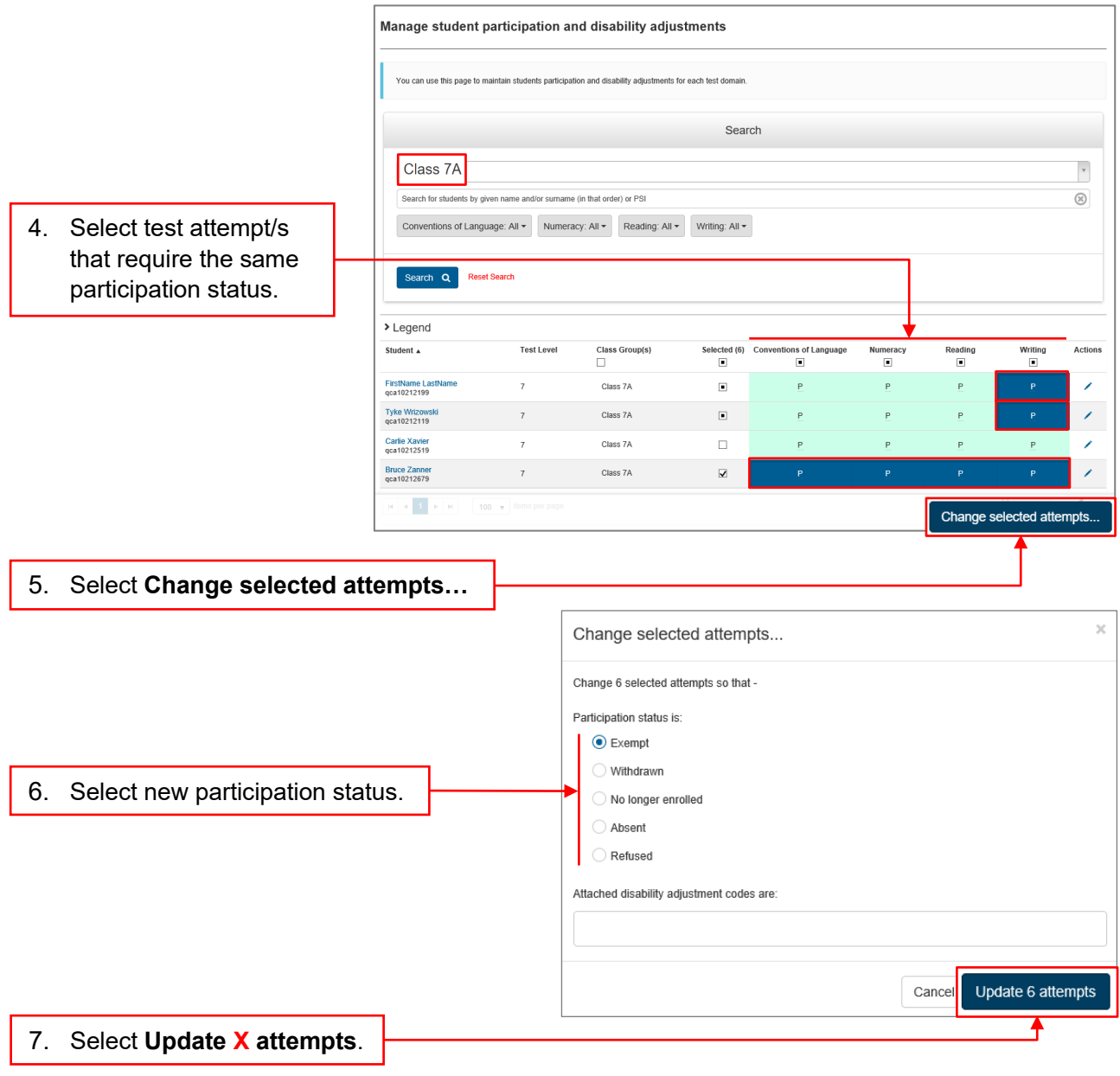

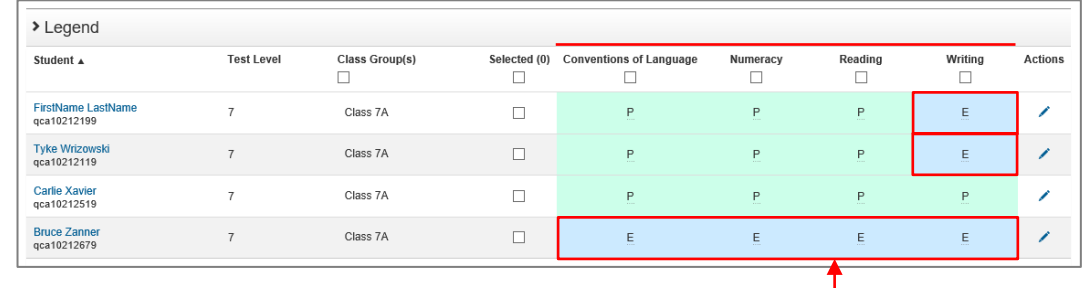

8. Check that the relevant test attempts reflect the updated **Participation status**.

The student list will update to display the changed participation status for the selected test attempt/s.

## **Apply Disability Adjustment Codes (DACs)**

For students requiring QCAA-approved adjustments applications are to be approved by the QCAA before the DACs are applied in the [Assessment Platform.](https://www.assessform.edu.au/)

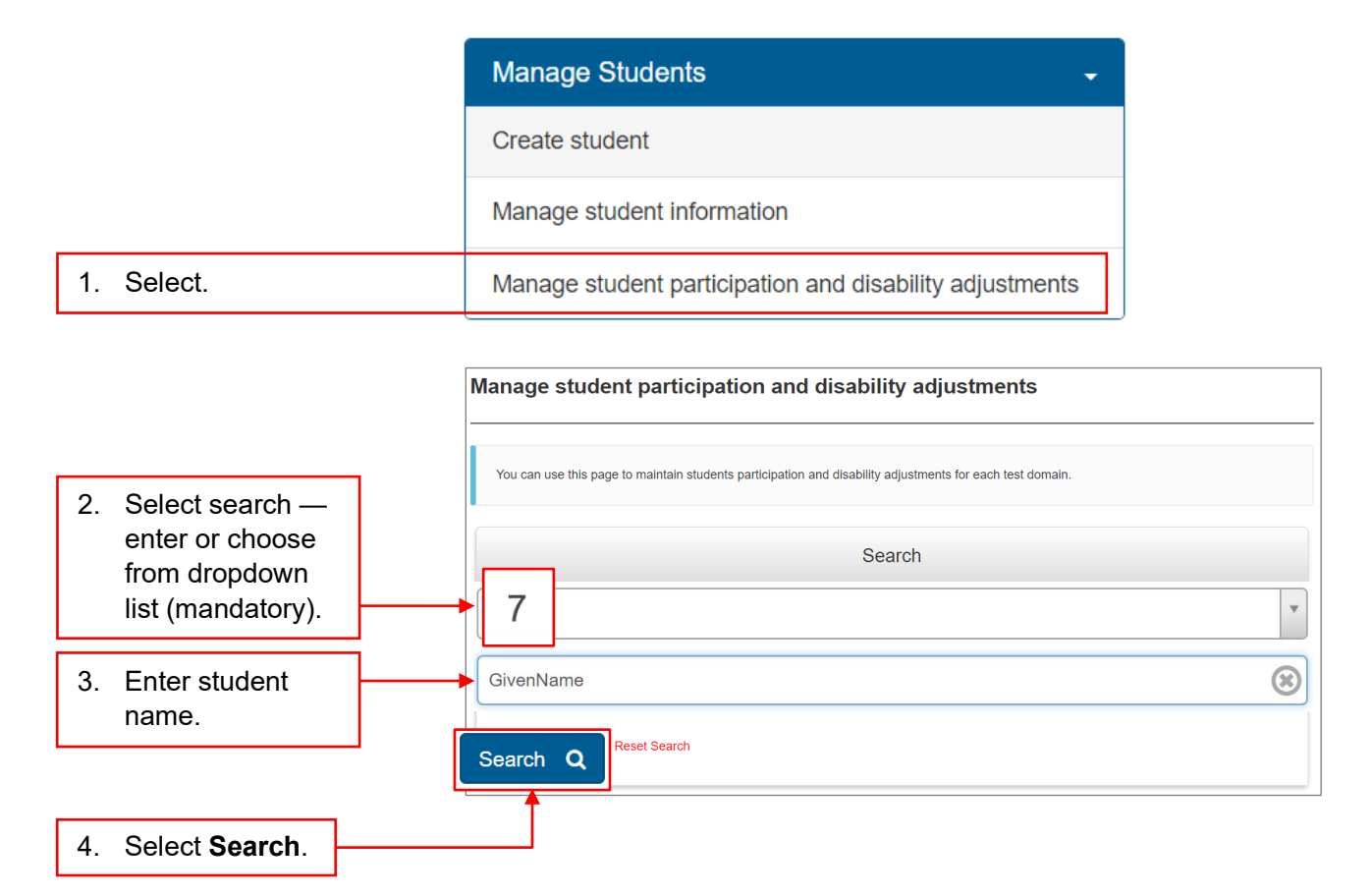

A list of students matching your search criteria will be displayed.

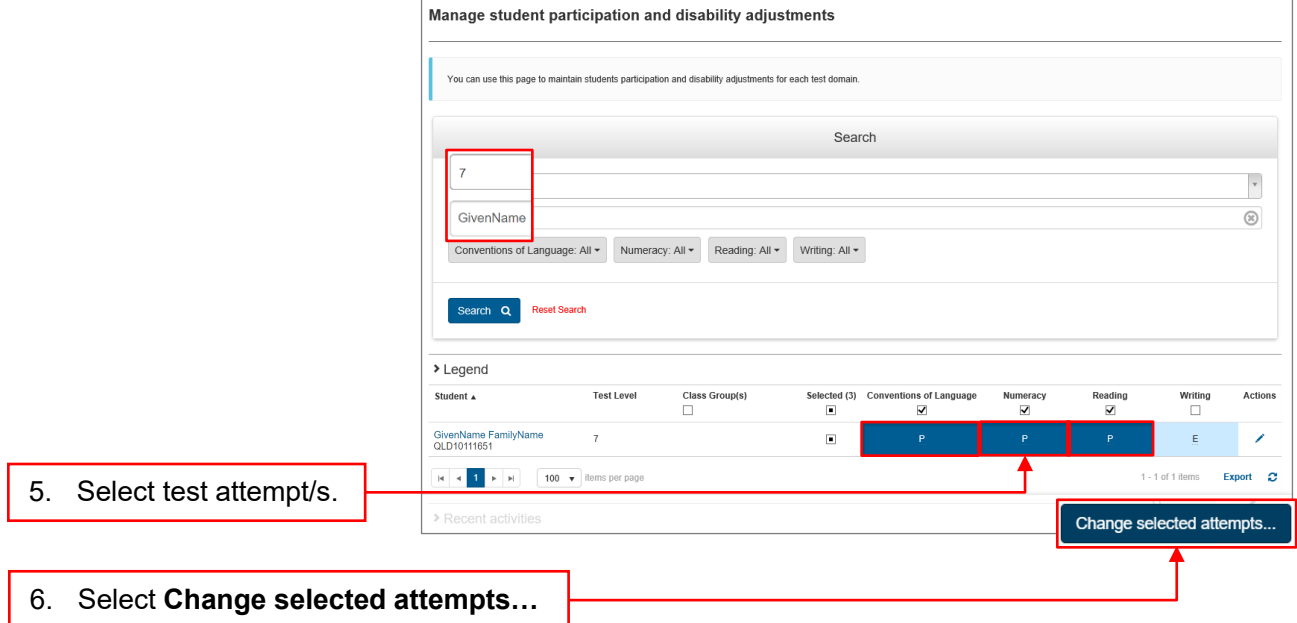

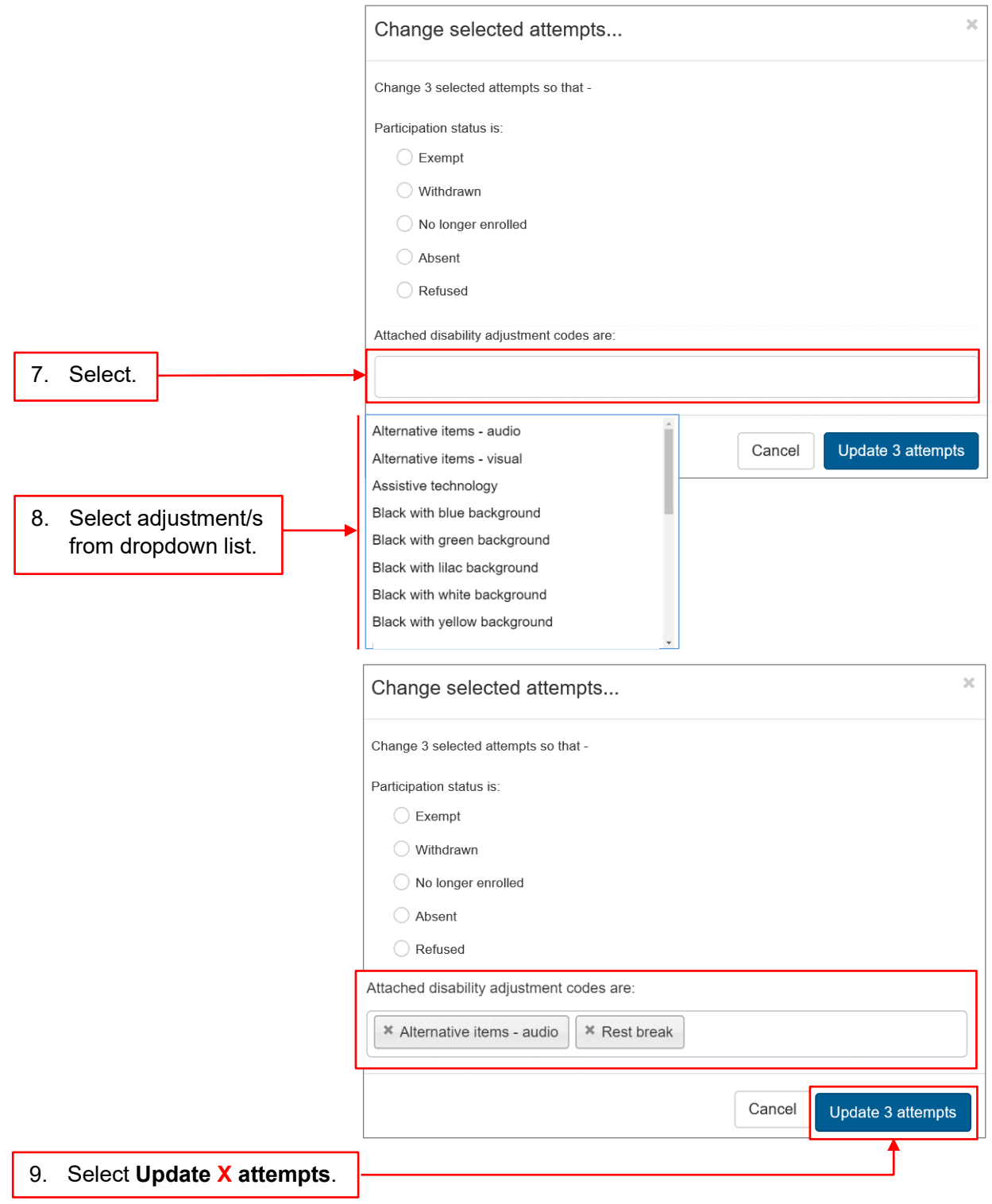

The test attempt/s will reflect that a DAC has been applied.

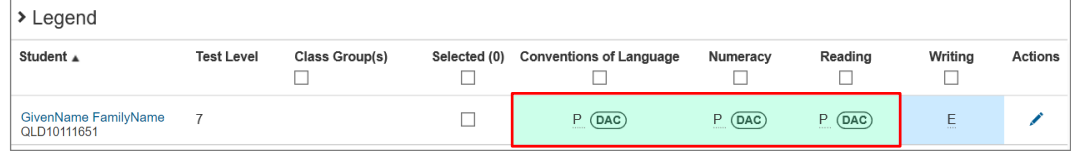

10. Check that the **Attached disability adjustment codes** are correct (see [Factsheet 9:](https://www.qcaa.qld.edu.au/downloads/p_10/naplan_online_09_generate_reports.pdf)  [Generate reports\)](https://www.qcaa.qld.edu.au/downloads/p_10/naplan_online_09_generate_reports.pdf).

### **Assign class groups**

Students can be assigned to a class group to assist with printing **Student Session Slips** for the TA Packs (see [Factsheet 12: Create Test Administrators \(TA\) Packs\)](https://www.qcaa.qld.edu.au/downloads/p_10/naplan_online_12_create_ta_packs.pdf).

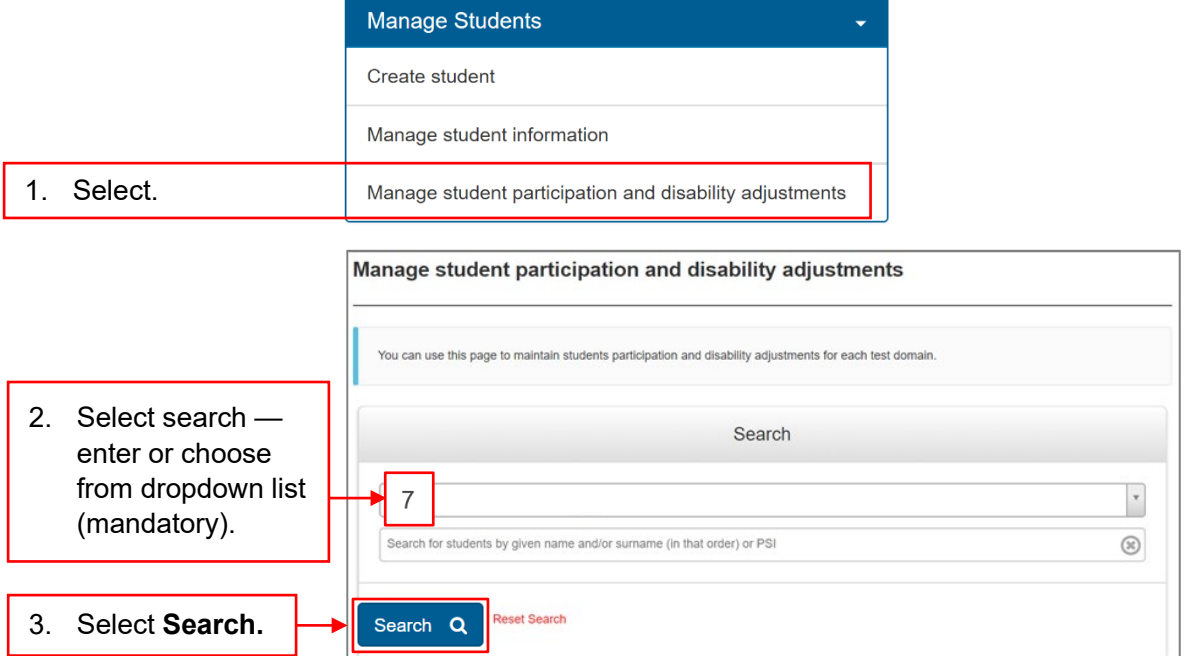

A list of students matching your search criteria will be displayed.

Choose students for a class group:

- select the **Class Groups(s)** column to include all students displayed on the current page **OR**
- select specific students from the displayed list.

#### 4.1 Select the **Class Group(s)** column.

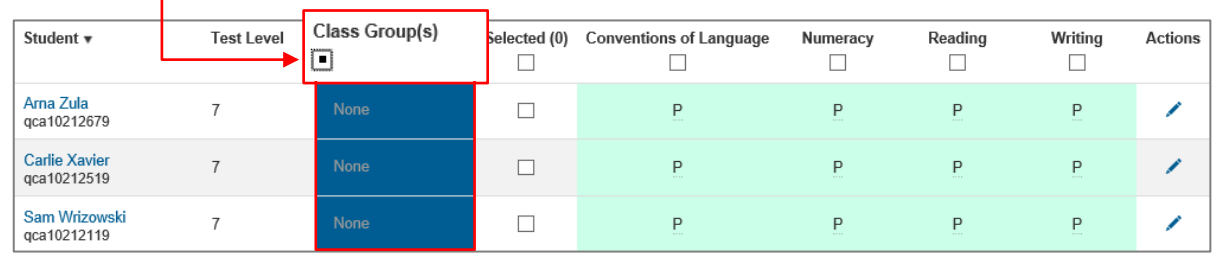

#### 4.2 Select the corresponding **Class Group(s)** cells for specific students.

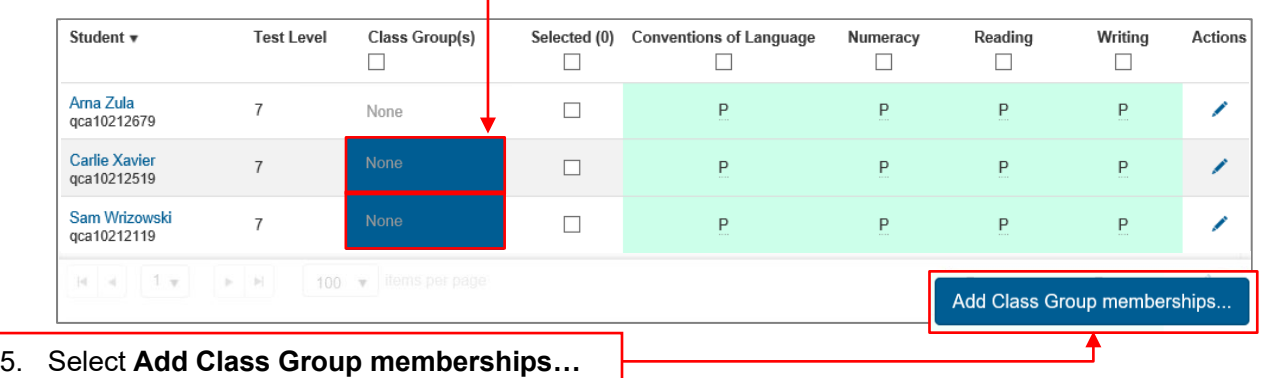

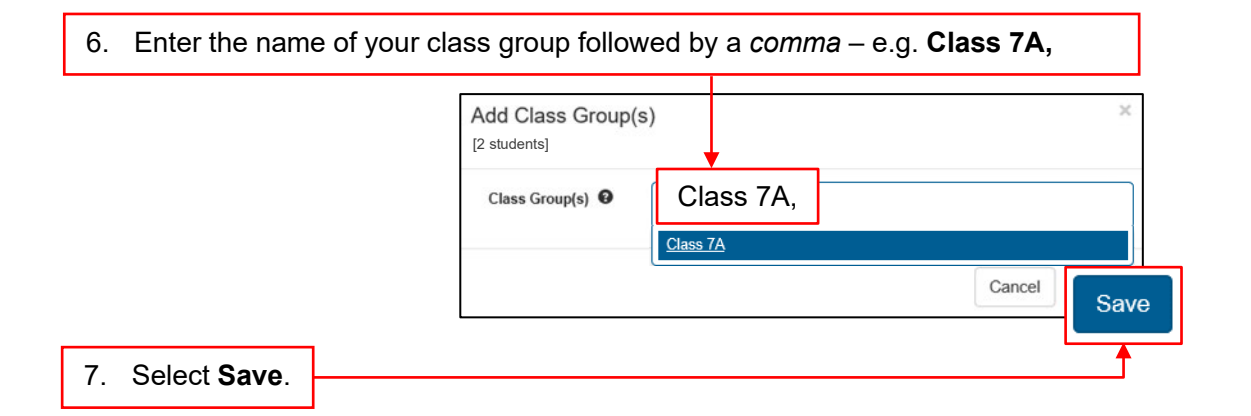

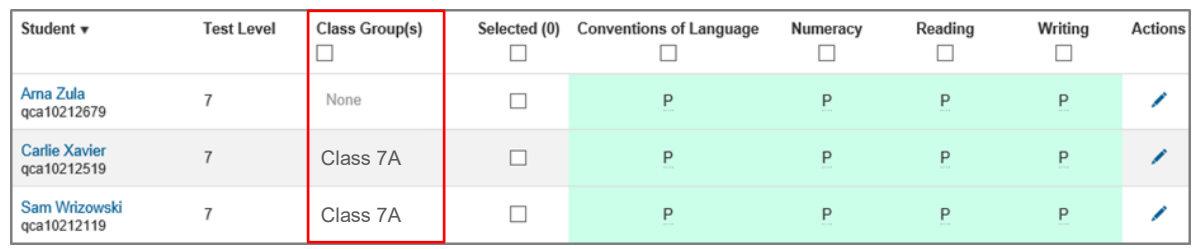

The updated student list will reflect the new class groups.

**Remove a student from class group/s**

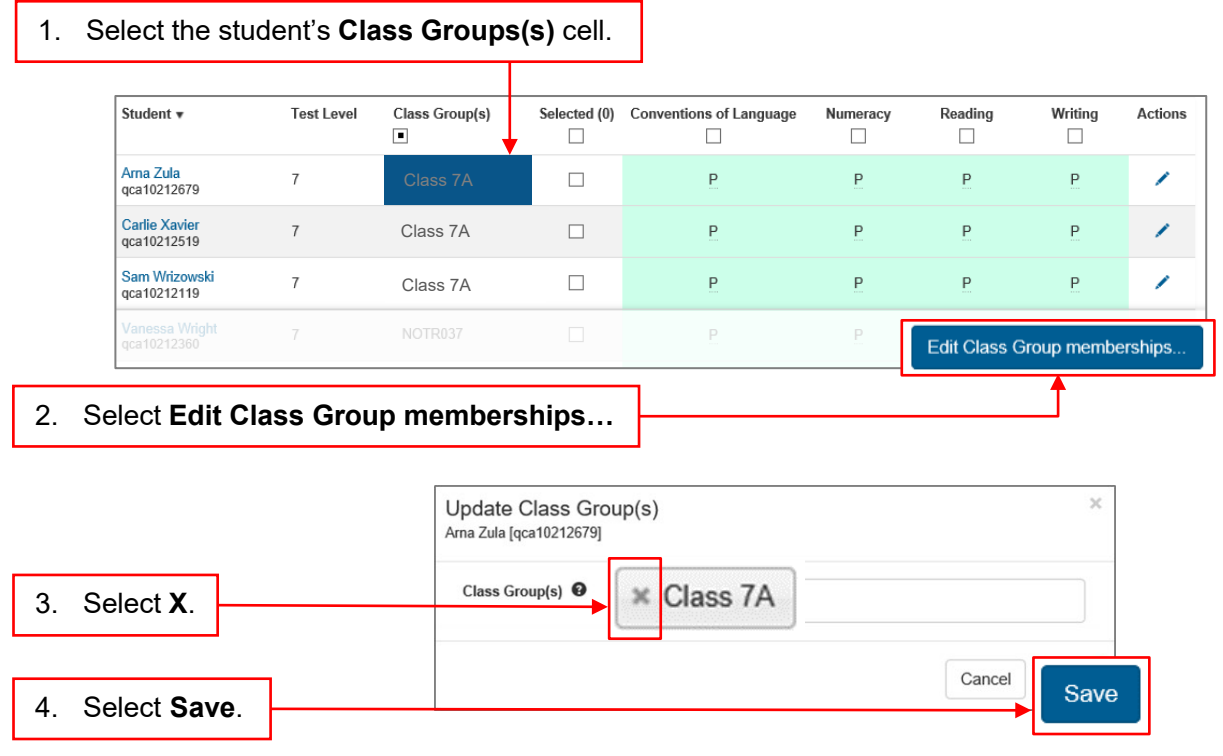

The updated student list will reflect the change/s.

# **More information**

For more information about NAPLAN visit [www.qcaa.qld.edu.au/p-10/naplan.](https://www.qcaa.qld.edu.au/p-10/naplan) Alternatively, please email [naplan@qcaa.qld.edu.au](mailto:naplan@qcaa.qld.edu.au) or phone (07) 3864 0396.